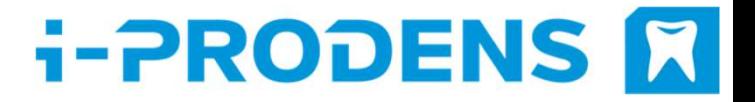

### Material File Update

3Shape Dental Manager Shape Dental Manager<br>
<sub>© i-ProDens GmbH</sub> 11

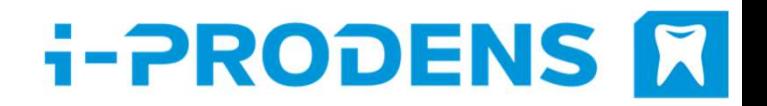

## Import Material File (1/5)

Attention: If you are using individual settings, please do always perform a backup before the **i-PRODENS<br>
IMport Material File (1/5)**<br>
Attention: If you are using individual settings, please do always perform a backup before the<br>
update. You can do this for example with a copy of your 3Shape configuration folder o Import Mat Import Mate<br>Attention: If you are using individual settings, 1<br>update. You can do this for example with a copy<br>disk C:/.<br>1. Open the Control Panel (1).

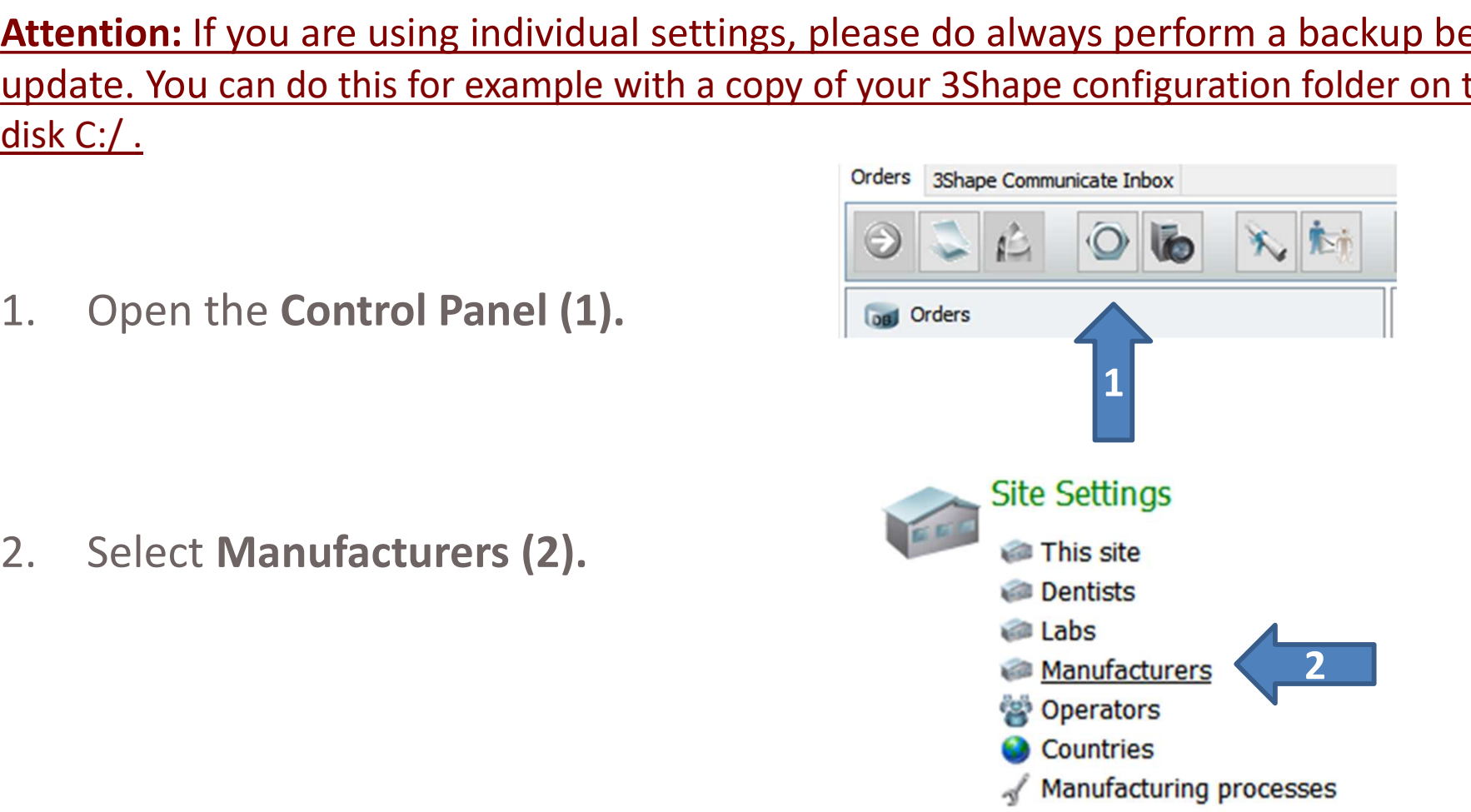

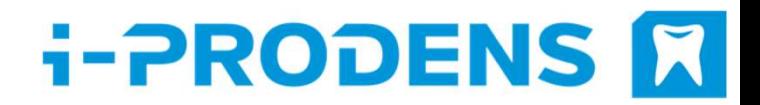

### Import Material File (2/5)

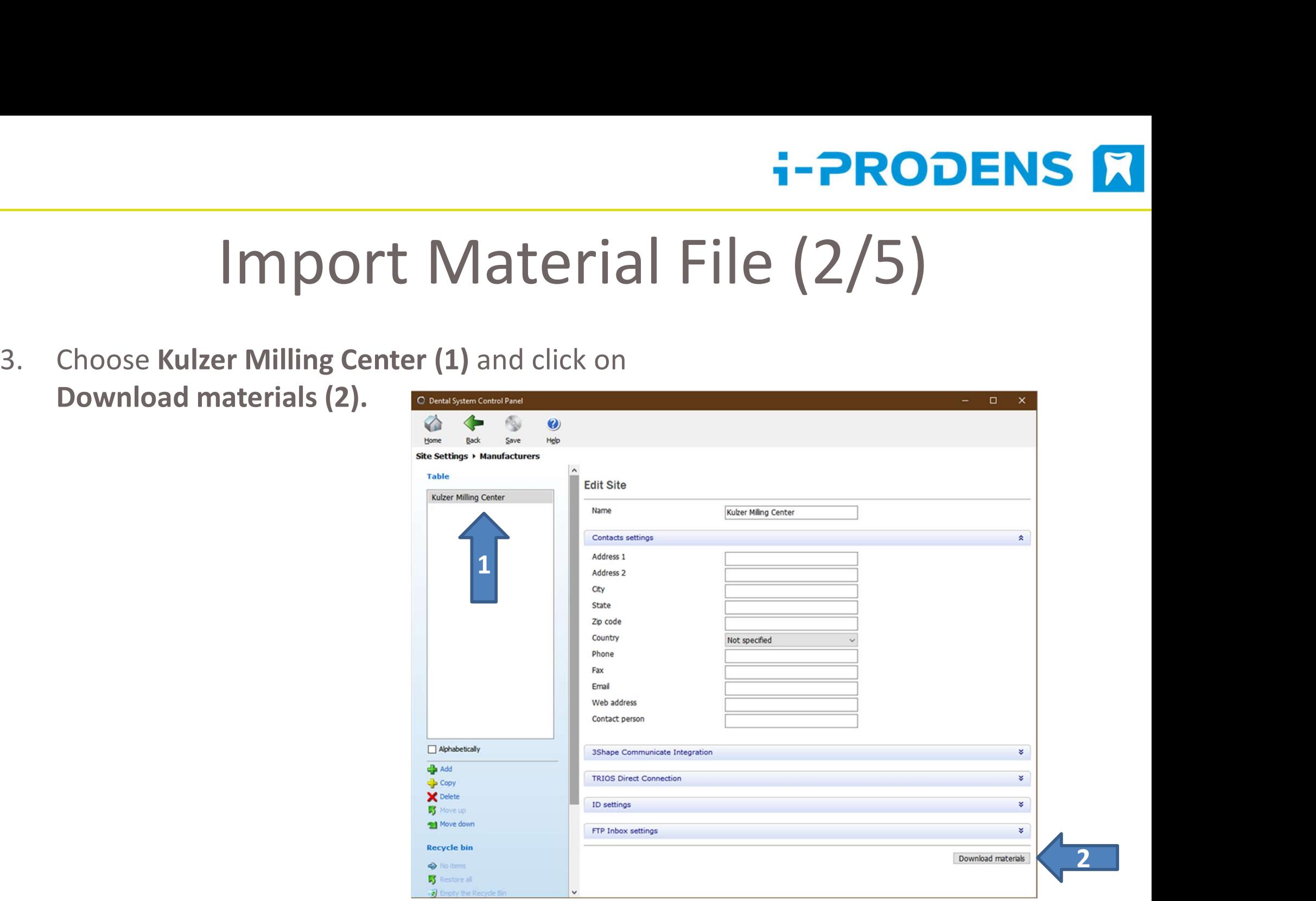

### **i-PRODENS M**

# Import Material File (3/5) Import Mate

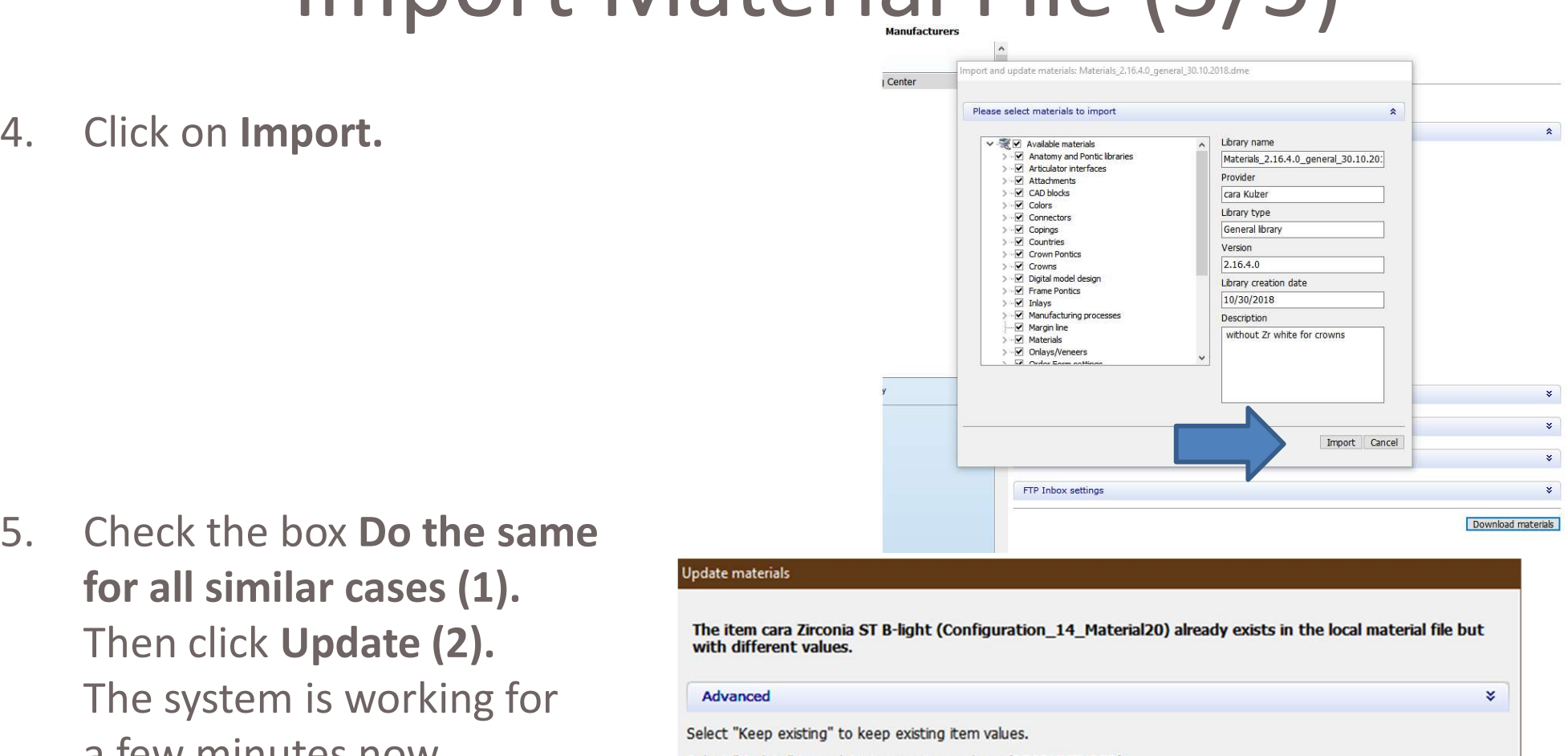

Click on Import.<br>
Check the box Do the same<br>
for all similar cases (1).<br>
Then click Update (2).<br>
The system is working for<br>
a few minutes now.<br>
Seekst Update to update to update to

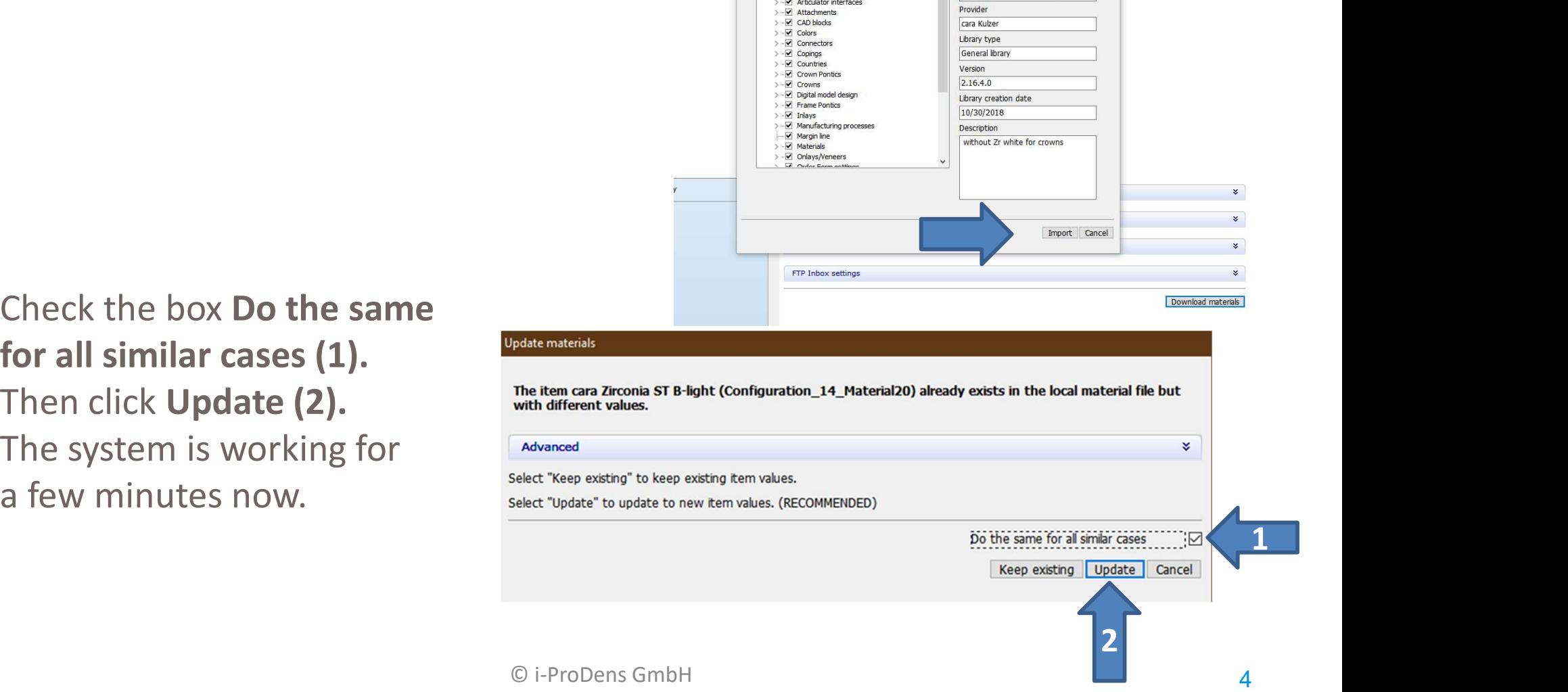

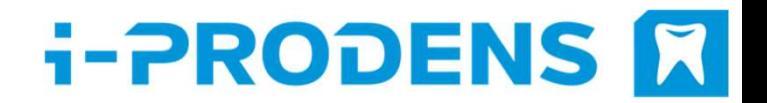

## Import Material File (4/5)

- **FIPRODENS 1**<br> **EXECUTE 10. The request to delete the no longer available material i-PD PMMA medium**<br>
follows. Click "Yes, all". follows. Click "Yes, all".
- 7. If the import process was successful **IMPOTT Material I**<br>The request to delete the no longer available ma<br>follows. Click "Yes, all".<br>If the import process was successful<br>please click **OK.**<br>Close the Control Panel and click<br>"Yes" to save the data. The request to delete the no longer available material follows. Click "Yes, all".<br>
If the import process was successful<br>
please click **OK**.<br>
Close the Control Panel and click<br>
"Yes" to save the data.

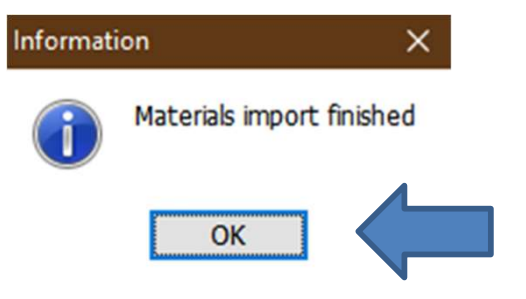

### Import Material File (5/5)

8. The mufacturer Kulzer Milling Center<br>
As been changed to<br>
i-ProDens Laser/ Milling Center. Import Material File<br>The mufacturer Kulzer Milling Center<br>has been changed to<br>i-ProDens Laser/ Milling Center.

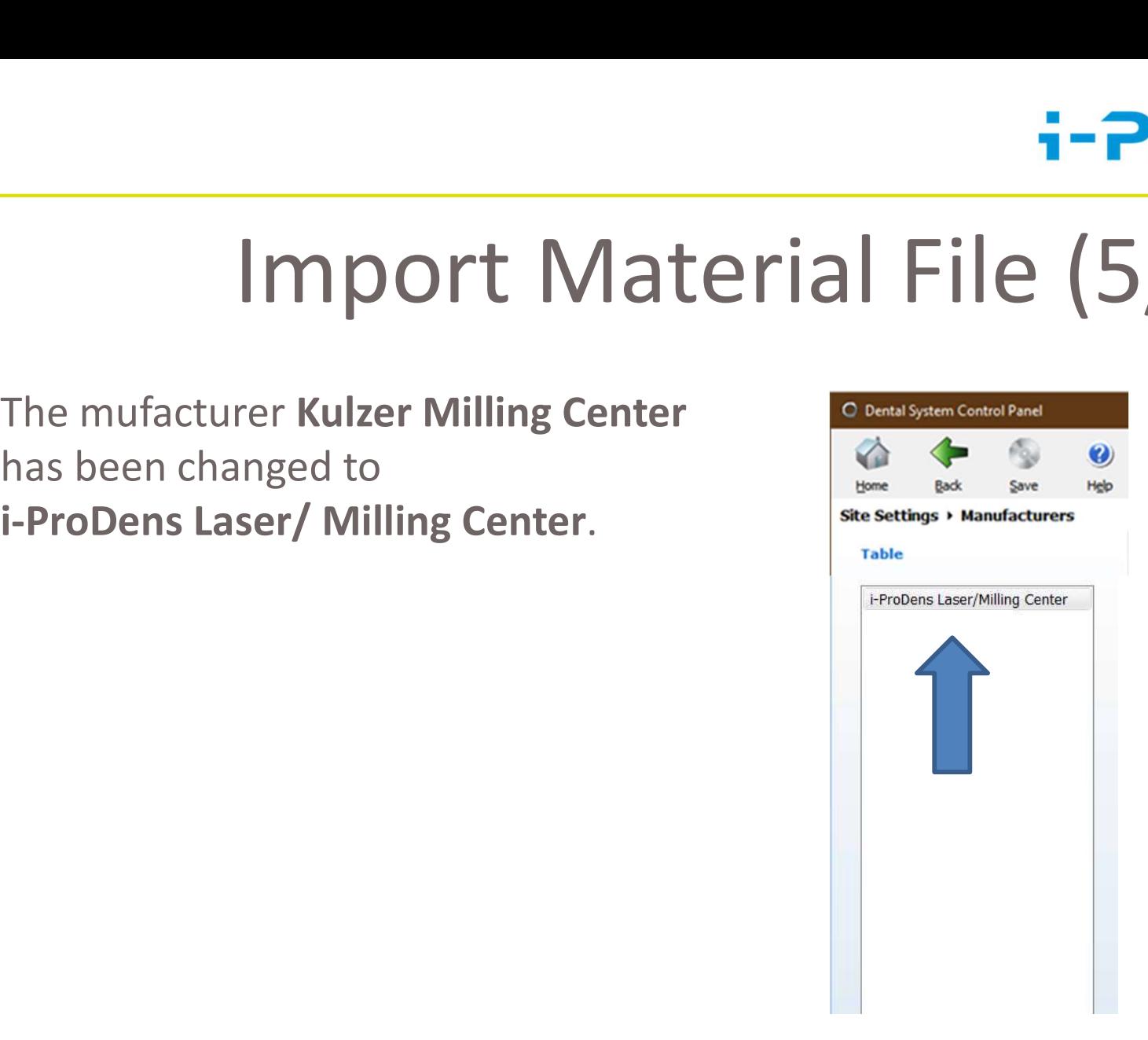